Camaquã, 10 de Março de 2020.

Prezado Cliente,

Comunicamos que a partir de 01/04/2020 os códigos GIA que estiverem incorretos ou não informados, vão apresentar erro na emissão de documentos eletrônicos. Impossibilitando a venda. Portanto para garantir que suas vendas sigam com a mesma agilidade, sem transtornos, estamos sugerindo que faça uma conferência em seu cadastro. Lembrando que, este código será validado em cruzamento com a CST do produto, conforme tabela divulgada pela Sefaz RS; A qual pode ser fornecida por sua contabilidade.

Regra válida para empresas com tributação Geral.

Para incluir, conferir ou corrigir o Código GIA ou Código de Benefício Fiscal:

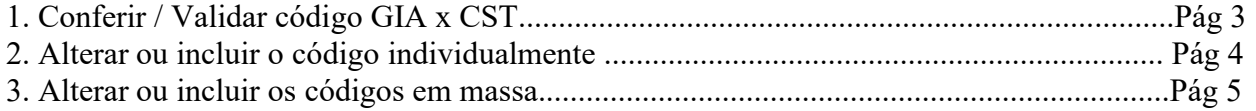

## 1. Conferir / Validar código GIA x CST

Obs.: Salientamos que, neste procedimento, somente será validada a informação entre código GIA e a CST informada no produto.

Como proceder:

a) Ir em: MC Sistemas / Cadastros / Produtos / Aba CST x Código GIA

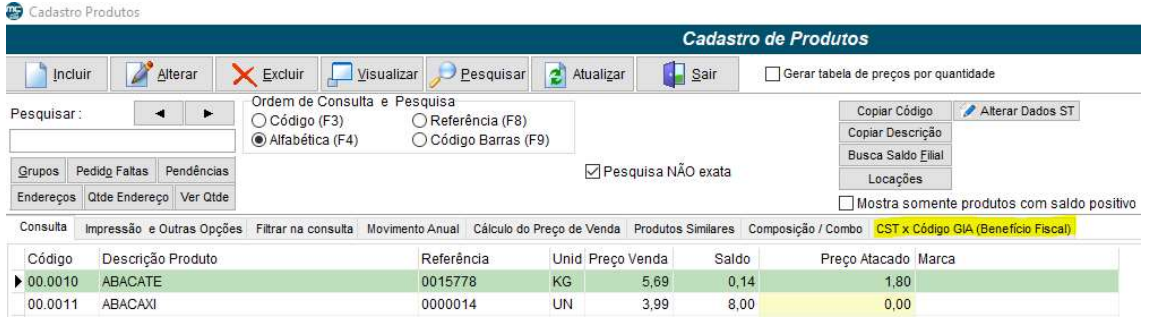

Vai abrir esta tela abaixo:

b) Clicar em: Listar produtos com inconsistência entre a CST e Benefício Fiscal (código GIA), conforme abaixo:

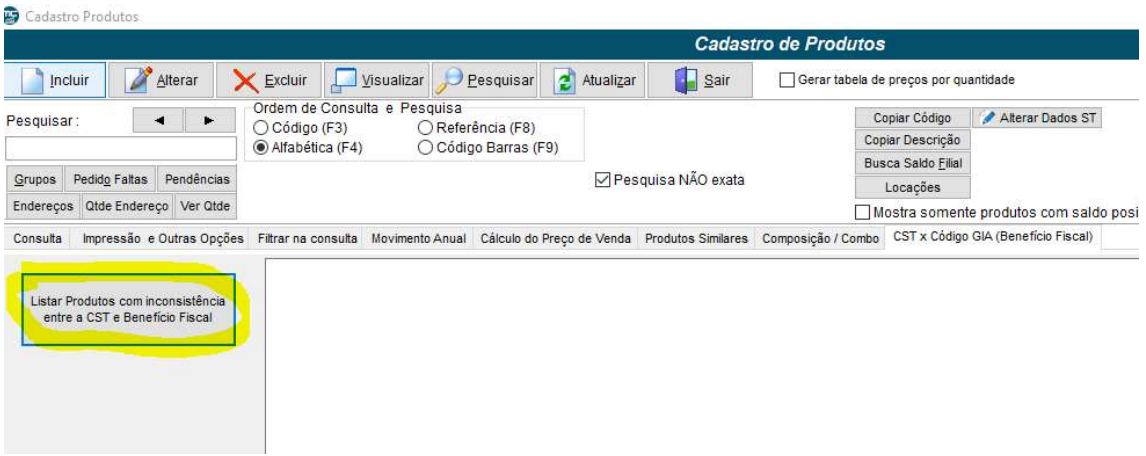

c) Neste momento o sistema listará todos os produtos que estiverem com problemas entre estes dois códigos.

- > Produtos sem códigos, que pela CST deveriam ter;
- > Produtos que tem código e pela CST não deveriam ter;
- > Produtos com inconsistências entre os dois códigos;
- > Produtos com códigos GIA que não existem mais.
- d) Duplo clique salva o relatório em arquivo txt.
- e) Fique atento e confira todo produtos que forem listados.

## 2. Alterar ou incluir o código individualmente

Ir em: MC Sistemas / Cadastros / Produtos / selecionar o produto / alterar

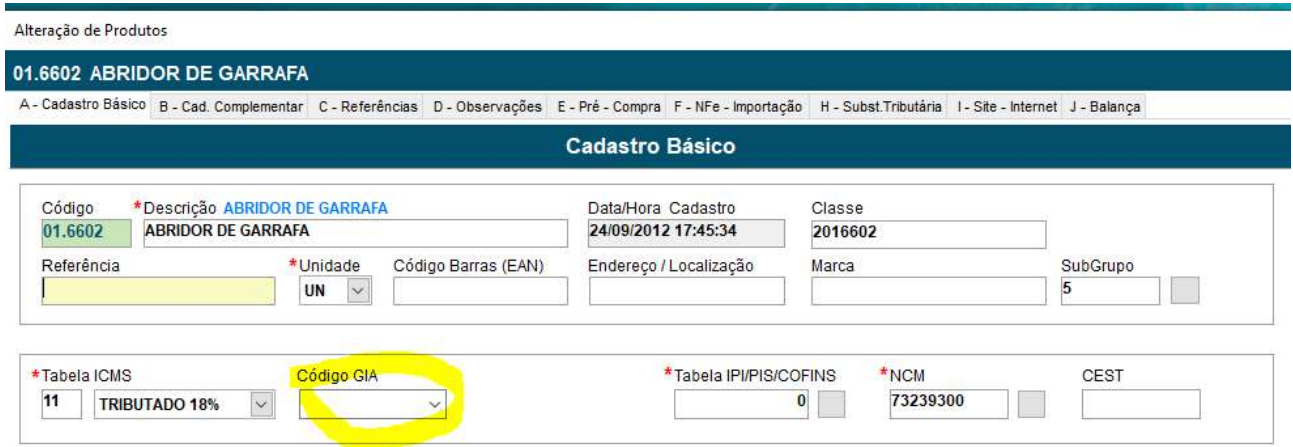

Colocar o código conforme desejado e salvar.

## 3. Alterar ou incluir os códigos em massa

Exemplo 1: Trocar em vários produtos, um código GIA específico por outro.

a) Ir em: MC Sistemas / Processamento / I – Processamento no arquivo de produtos / 02 – Acertar cadastros / Aba 05 – Acertar GIA

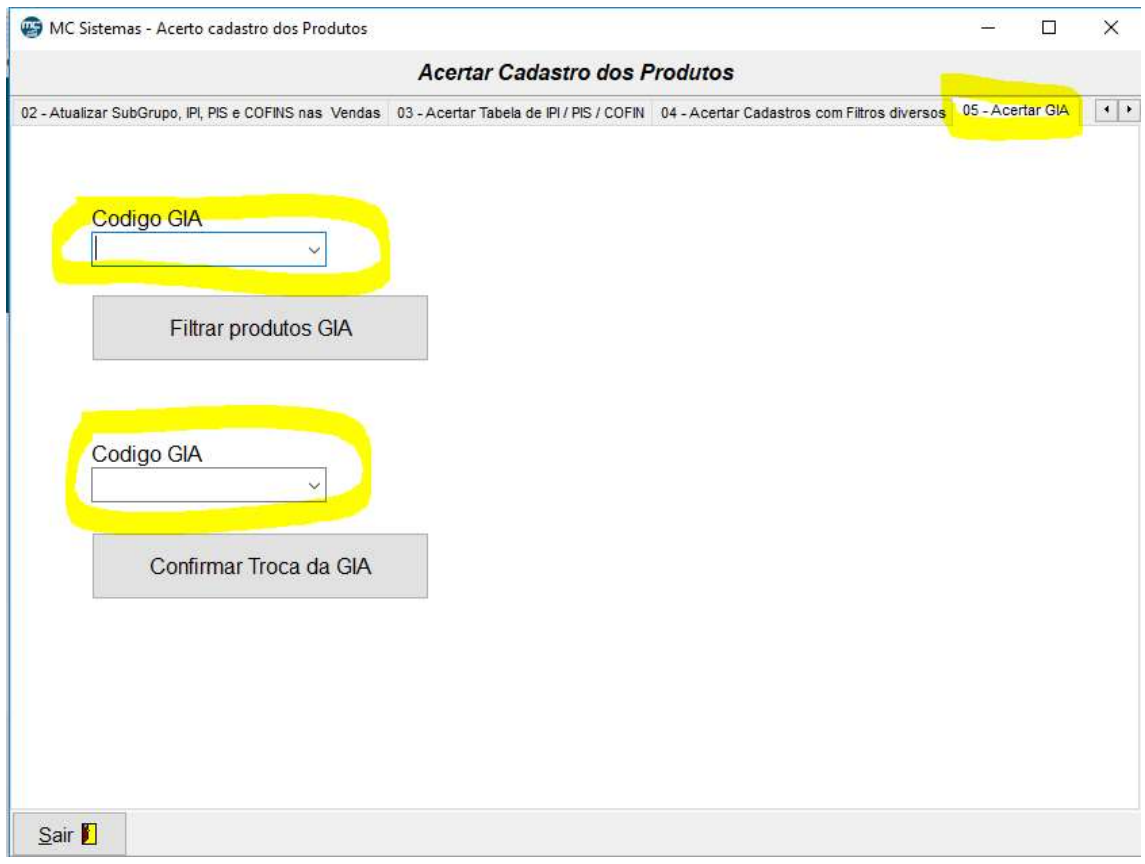

b) No primeiro campo: preencher o código GIA que está errado no sistema;

c) Clicar em "filtrar produtos GIA" que o sistema vai te dizer quantos produtos encontrou com este código;

c) No segundo campo: colocar o código GIA correto que deve substituir o outro;

d) Clicar em confirmar troca da GIA.

e) Neste caso você trocou todos os produtos que o sistema te alertou para o novo código.

Exemplo 2: Colocar ou substituir o código GIA em um determinado grupo de produtos. Por exemplo: caso você tenha cadastrado no grupo 01.0000 até 01.9999 o mesmo grupo de produtos, por exemplo: todos que estão neste grupo são carne... neste caso, poderá ver qual o código da carne e inserir no grupo todo de uma só vez.

Pedimos muita atenção neste procedimento, caso não fizer corretamente poderá alterar TODOS os produtos de maneira errada. Se precisar, peça ajuda ao nosso suporte para fazer este procedimento. É um processo IRREVERSÍVEL!!!!

a) Ir em: MC Sistemas / Processamento / I – Processamento no arquivo de produtos / 02 – Acertar cadastros / Aba 04 – Acertar Cadastros com filtros diversos, conforme tela abaixo.

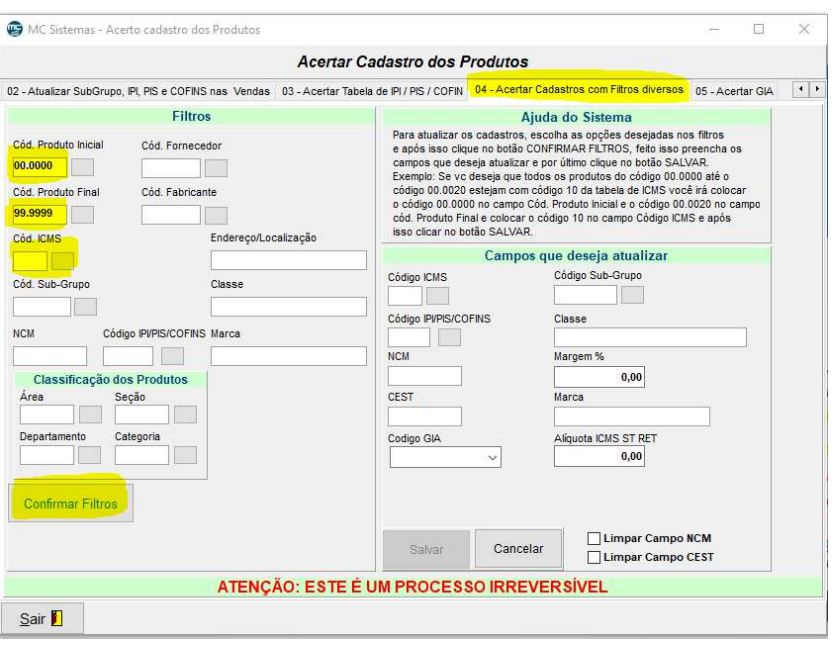

b) Inserir o código do produto inicial, COM PONTO. Exemplo: 01.0000

c) Inserir código do produto final, COM PONTO. Exemplo: 01.9999

d) Colocar Cód ICMS – tabela de ICMS que diz respeito ao código GIA que será colocado. (número da tabela de icms que possui dois dígitos)

e) Confirmar filtros – neste momento vai aparecer uma mensagem dizendo a quantidade de produtos que será alterada. Dê ok se deseja prosseguir.

Agora vamos fazer a parte do lado direito, conforme imagem abaixo:

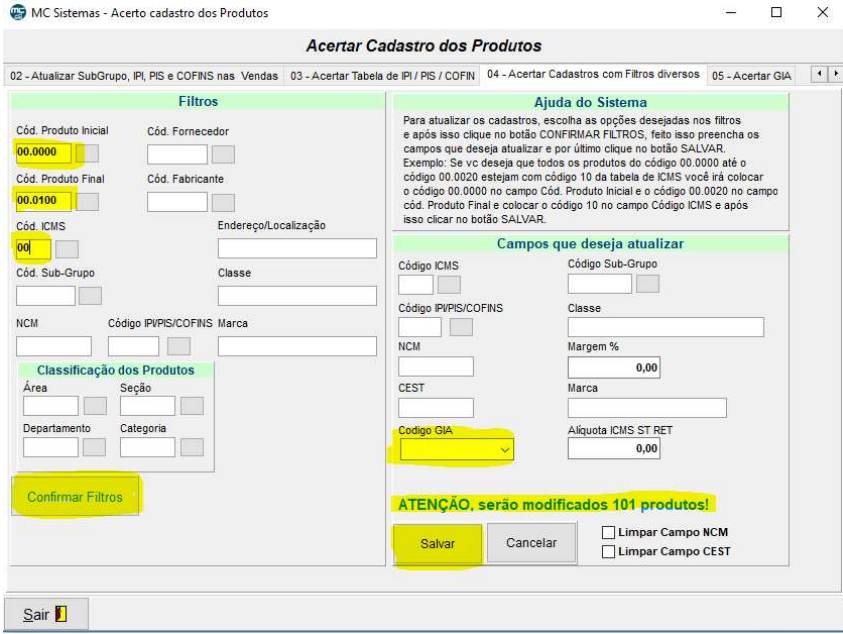

f) Clicar em Código GIA e selecionar o escolhido.

g) Notar que está aparecendo abaixo dele quantos produtos estão sendo modificados. (TEM QUE APARECER)

h) Clicar em salvar.

Procedimento concluído.

Após qualquer procedimento de alterar códigos GIA em massa, aconselhamos voltar ao passo 1 e fazer a validação.

Atenciosamente,

Equipe MC Sistemas

Nossos canais de suporte:

Fone: (51) 3671-6121 Whats: (51) 98412-7232 E-mail: atendimento@mcsistemas.eti.br